## <span id="page-0-0"></span>**Guide de l'utilisateur pour moniteur couleur à écran plat Dell™ SP2309W**

[A propos de votre moniteur](file:///C:/data/Monitors/SP2309W/fr/ug/about.htm) [Installation du moniteur](file:///C:/data/Monitors/SP2309W/fr/ug/setup.htm) [Utilisation du moniteur](file:///C:/data/Monitors/SP2309W/fr/ug/operate.htm) [Guide de dépannage](file:///C:/data/Monitors/SP2309W/fr/ug/solve.htm)  [Appendice](file:///C:/data/Monitors/SP2309W/fr/ug/appendx.htm)

#### **Remarques, Avertissements et Mises en garde**

**REMARQUE :** Une REMARQUE indique des informations importantes qui vous aideront à mieux utiliser votre ordinateur.

**AVERTISSEMENT :** Un AVERTISSEMENT indique un risque potentiel de dommage matériel ou de perte de données et vous explique comment éviter ce problème.

**MISE EN GARDE : Une MISE EN GARDE indique un risque potentiel de dommage matériel, de blessure corporelle ou de décès.**

**Les informations contenues dans ce document peuvent être modifiées sans notification préalable. © 2008-2009 Dell Inc. Tous droits réservés.** 

Toute reproduction de quelque manière que ce soit sans l'autorisation écrite de Dell Inc. est strictement interdite

Les marques commerciales utilisées dans ce texte: *DELL ef*le logo *DELL* sont des marques déposées de Dell Inc; *Microsoft, Windows,* et *Windows Vista* sont des marques déposées<br>ou des marques commerciales de Microsoft C

D'autres marques commerciales et appellations commerciales peuvent être instancement promier en entrementancem<br>appellations soit à leurs produits. Dell Inc. désavoue tout intérêt propriétaire dans les marques commerciales

#### **Modèle SP2309Wc**

**Juillet 2009 Rév. A02**

#### <span id="page-1-0"></span>[Retour à la Table des Matières](file:///C:/data/Monitors/SP2309W/fr/ug/index.htm)

### **A propos de votre moniteur**

**Guide de l'utilisateur pour moniteur couleur à écran plat Dell™ SP2309W**

- [Contenu de la boîte](#page-1-1)
- [Caractéristiques du produit](#page-2-0)
- Identifification des pièces et<br>contrôle<u>s</u>
- 
- **[Spécifications du moniteur](#page-4-0)**
- **Interface Bus Série Universel (USB)**
- **O** Capacité Plug and Play
- Spécifications de la caméra MIC
- Consignes d'entretien

### <span id="page-1-1"></span>**Contenu de la boîte**

Votre moniteur vient avec tous les éléments énumérés ci-dessous. Assurez-vous d'avoir tous les éléments. Si quelque chose manque, [contactez Dell.](file:///C:/data/Monitors/SP2309W/fr/ug/appendx.htm#Contacting%20Dell2)

1 Ecran avec la base l Cordon d'alimentation l Câble VGA

l Câble DVI

**REMARQUE :** Certains éléments sont en option et peuvent ne pas être expédiés avec votre moniteur. Certaines fonctionnalités ou accessoires peuvent ne pas être disponibles dans certains pays.

<span id="page-2-2"></span>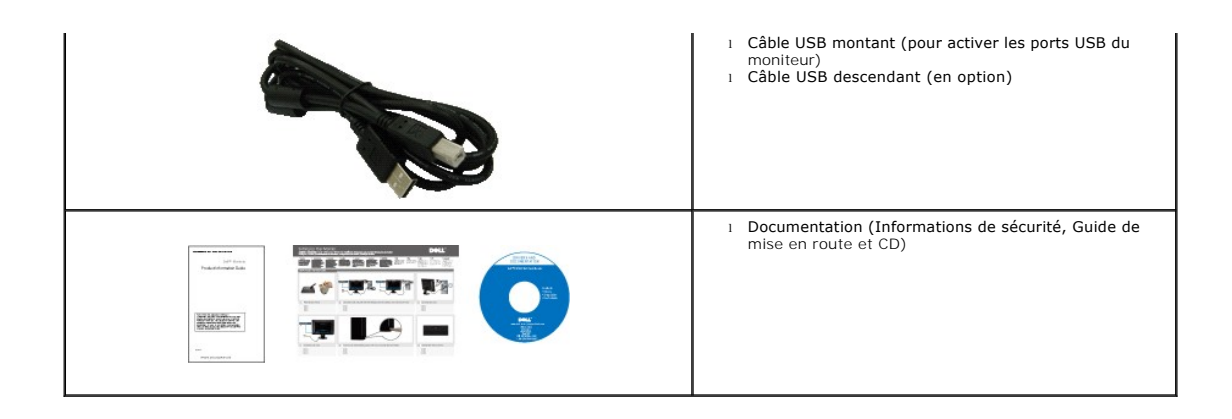

## <span id="page-2-0"></span>**Caractéristiques du produit**

L'écran panneau plat du **SP2309W** a une matrice active, un transistor en couche mince (TFT) et un affichage à cristaux liquides (ACL) Les principales caractéristiques du moniteur sont les suivantes :

- 23 pouces (585mm) diagonale
- Résolution 2048x1152, plus un support plein écran pour les résolutions plus basses.
- Grand angle de visionnement pour pouvoir regarder le moniteur depuis une position assise ou debout ou tout en se déplaçant d'un côté à l'autre.
- Capacité de réglage d'inclinaison.
- Une gamme de solutions de montage avec des orifices de fixation à écartement de 100 mm VESA (Video Electronics Standards Association) et pied amovible.
- Capacité Plug and Play si votre système la prend en charge.
- Réglages de l'affichage de l'écran (OSD) pour une facilité de configuration et l'optimisation de l'écran.

■ Le CD logiciel et de documentation inclut un fichier d'information (INF), un fichier de correspondance des couleurs d'image (ICM) et une documentation sur le produit.

- Fente de verrouillage de sécurité.
- Webcam interne 2,0 mégapixels avec microphone intégré

### <span id="page-2-1"></span>**Identifification des pièces et contrôles**

### **Vue de devant**

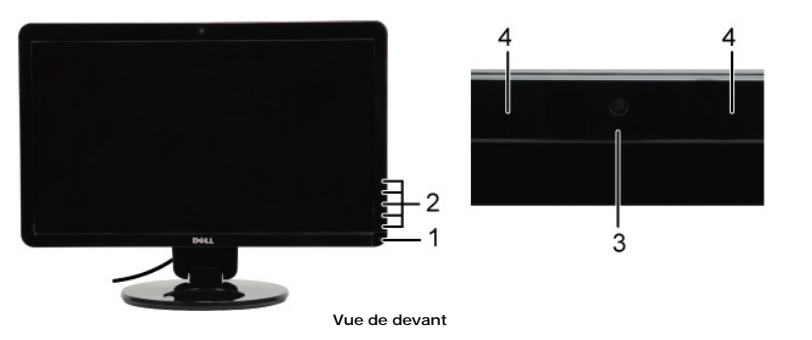

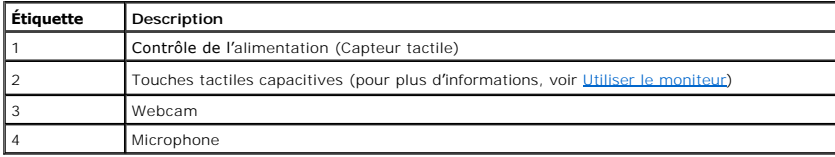

## <span id="page-3-0"></span>**Vue de derrière**

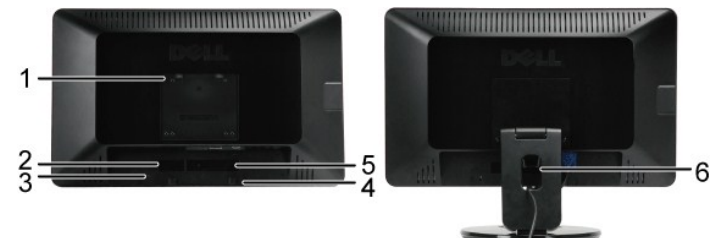

**Vue de derrière Vue de derrière avec la base du moniteur**

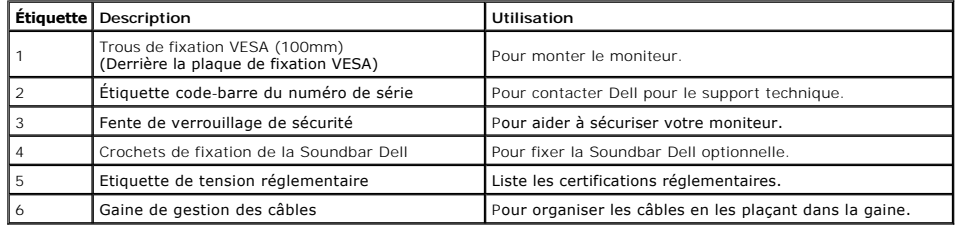

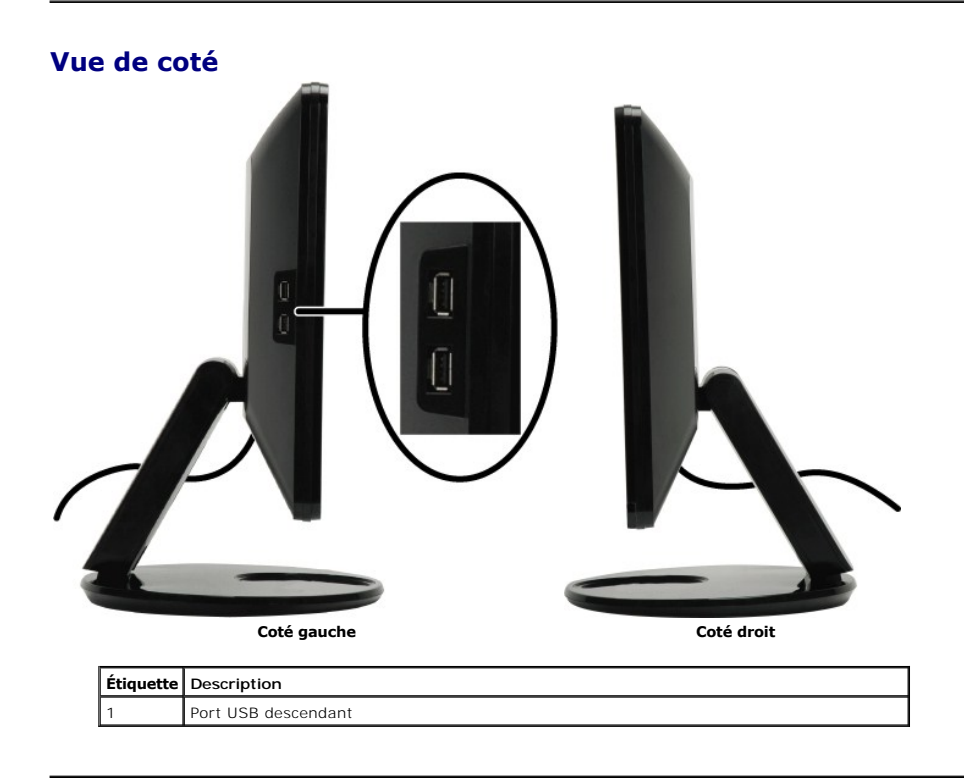

**Vue de dessous**

<span id="page-4-1"></span>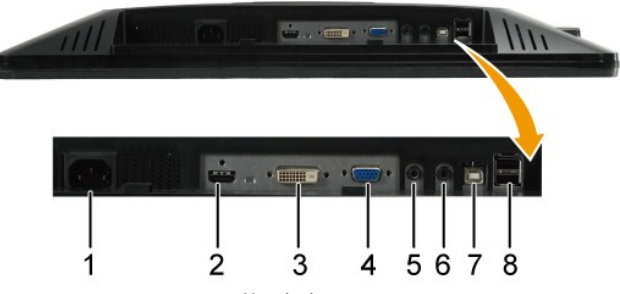

**Vue de dessous**

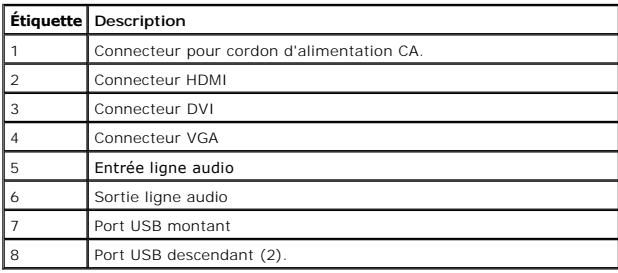

### <span id="page-4-0"></span>**Spécifications du moniteur**

Les sections suivantes vous donnent des informations sur les divers modes de gestion de l'alimentation et les affectations de broches pour les différents de

#### **Modes de gestion d'énergie**

Si vous avez une carte graphique compatible VESA, ou un logiciel installé dans votre PC, le moniteur peut automatiquement réduire sa consommation élec!<br>alors de *Mode d'économie d'énergie\**. Si l'ordinateur détecte une ent

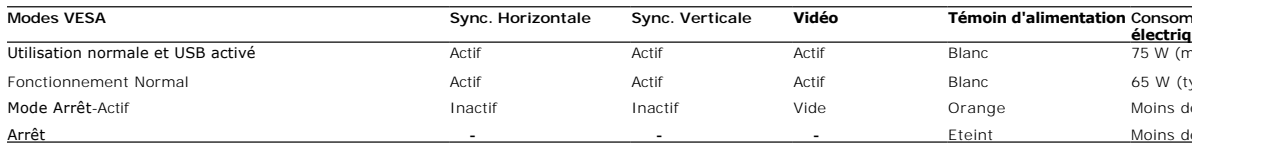

REMARQUE : L'OSD fonctionnera en mode 'Fonctionnement normal'. Quand vous appuyez dans le mode Actif-**arrêt sur la touche Menu, l'un de** Ø **suivants apparaîtra.**

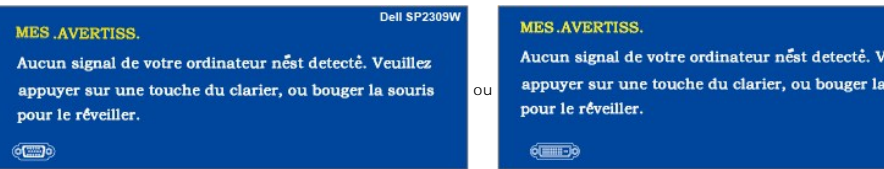

Active l'ordinateur et "réveille" le moniteur pour avoir accès à l' [OSD](file:///C:/data/Monitors/SP2309W/fr/ug/operate.htm#Accessing%20the%20Menu%20System).

La consommation électrique nulle en mode ARRET ne peut être obtenue qu'en déconnectant le câble principal de l'écran.

## **Assignations des broches**

**Connecteur VGA**

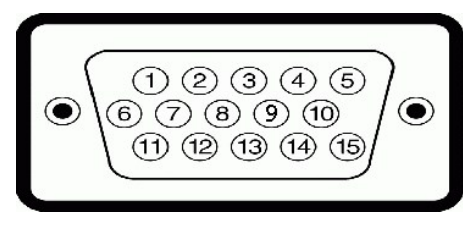

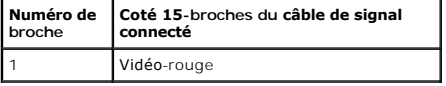

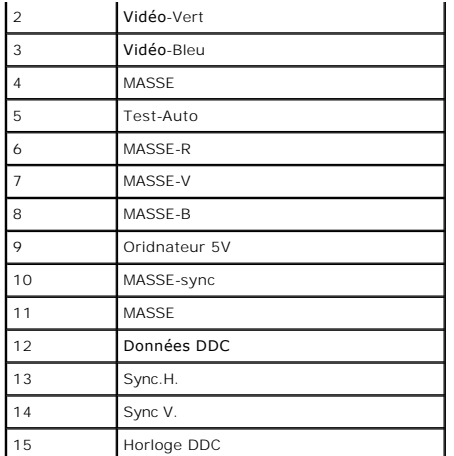

### **Connecteur DVI**

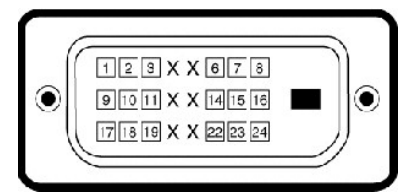

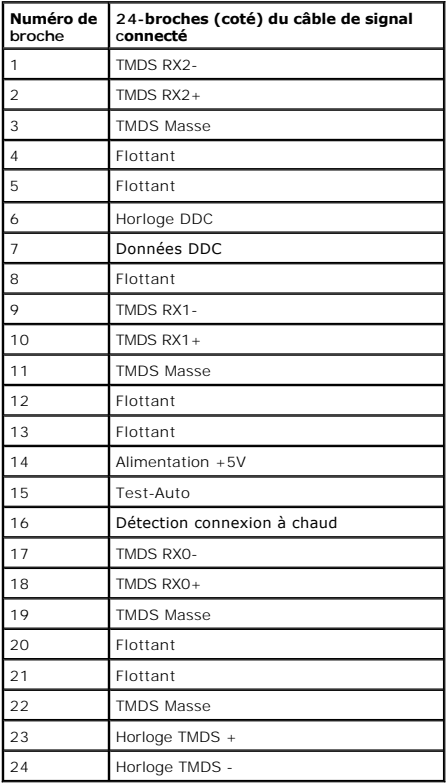

**Connecteur HDMI** 

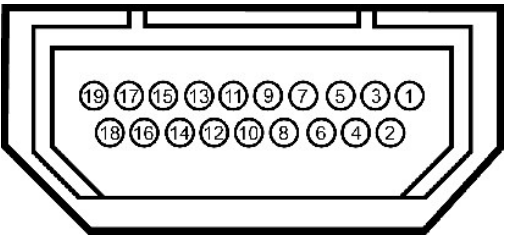

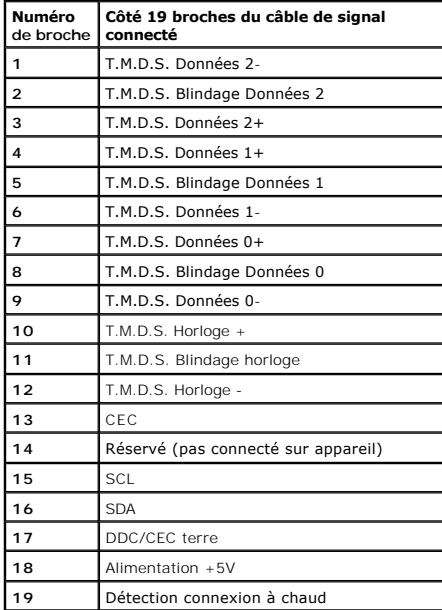

### <span id="page-11-0"></span>**Appendice**

**Guide de l'utilisateur pour moniteur couleur à écran plat Dell™ SP2309W**

**O** [Instructions de sécurité](#page-11-1)

Règlement de la FCC (Etats-[Unis seulement\) et autres informations réglementaires](#page-11-2)

**O** [Contacter Dell](#page-11-3)

# <span id="page-11-1"></span>**ATTENTION : Instructions de sécurité**

**ATTENTION : L'utilisation de contrôles, réglages ou procédures autres que spécifiés dans cette documentation peut causer l'exposition à un choc, à des risques électriques, et/ou à des risques mécaniques.** 

Pour plus d'informations sur les consignes de sécurité, voir la page d'information de sécurité qui est livrée avec votre moniteur.

### <span id="page-11-2"></span>**Règlement de la FCC (Etats-Unis seulement) et autres informations réglementaires**

Pour le règlement de la FCC et les autres informations réglementaires, reportez-vous au site Internet de conformité à la réglementation : **[www.dell.com\regulatory\\_compliance](http://www.dell.com/regulatory_compliance)**.

### <span id="page-11-3"></span>**Contacter Dell**

**Pour les clients qui résident aux États-Unis, appelez 800-WWW-DELL (800-999-3355).**

**REMARQUE :** Si vous n'avez pas de connexion Internet active, vous pouvez trouver l'information pour nous contacter sur votre facture d'achat, votre bordereau d'emballage, votre relevé ou le catalogue des produits Dell.

Dell offre plusieurs options de services et d'a**ssistance téléphonique et en ligne. La disponibilité peut varier en fonction du pays et du produit, et donc**<br>**certains services peuvent ne pas être disponibles dans votre pay service à la clientèle :**

#### 1. Visitez **[support.dell.com](http://support.dell.com/)**.

- 2. Vérifiez votre pays ou région dans le menu **Choisir un Pays/Région** au bas de la page.
- 3. Cliquez sur **Contactez-nous** sur le côté gauche de la page.
- 4. Sélectionnez le lien adéquate du service ou de l'assistance requise.
- 5. Choisissez la méthode pour contacter Dell qui vous convient le mieux.

#### <span id="page-12-0"></span>**Installation de votre moniteur Moniteur couleur à écran plat Dell™ SP2309W**

### **Si vous avez un ordinateur de bureau Dell™ ou un ordinateur portable Dell™ avec accès à l'Internet**

1. Allez à **[http://support.dell.com,](http://support.dell.com/)** entrez l'identifiant de dépannage, et téléchargez le dernier pilote pour votre carte graphique.

2. Après avoir installé les pilotes pour votre carte graphique, essayez de régler la résolution sur **2048x1152**.

REMARQUE : Si vous ne pouvez pas régler la résolution sur 2048x1152, veuillez contacter Dell™ pour plus d'informations sur les cartes graphiques qui<br>prennnent en charge ces résolutions.

#### <span id="page-13-0"></span>**Installation de votre moniteur Moniteur couleur à écran plat Dell™ SP2309W**

#### **Si vous n'avez pas un ordinateur de bureau, un ordinateur portable ou une carte graphique Dell™**

1. Cliquez avec le bouton droit sur le Bureau et cliquez sur **Propriétés**.

2. Sélectionnez l'onglet **Réglages**.

3. Sélectionnez **Avancé**.

4. Identifiez votre fournisseur de votre carte graphique à partir de la description en haut de la fenêtre (par exemple NVIDIA, ATI, Intel etc.).

5. Référez-vous au site Internet du fournisseur de votre carte graphique pour un pilote mis à niveau (par exemple, [http://www.ATI.com](http://www.ati.com/) OU http://www.

6. Après avoir installé les pilotes pour votre carte graphique, essayez de régler la résolution sur **2048x1152**.

**REMARQUE** : Si vous ne pouvez régler la résolution sur 2048x1152, veuillez contacter le fabricant de votre ordinateur ou considérez d'acheter une carte<br>graphique qui prendra en charge la résolution vidéo de 2048x1152.

#### <span id="page-14-0"></span>[Retour à la Table des Matières](file:///C:/data/Monitors/SP2309W/fr/ug/index.htm)

### **Utilisation du moniteur**

**Guide de l'utilisateur pour moniteur couleur à écran plat Dell™ SP2309W**

- **O** [Allumer le moniteur](#page-14-1)
- [Utiliser les boutons du panneau avant](#page-14-2)
- [Utiliser le menu OSD \(affichage à l'écran\)](#page-15-1)
- [Régler la résolution optimale](#page-21-0)
- [Utiliser la SoundBar Dell \(en Option\)](#page-21-1)
- [Utiliser les fonctions d'inclinaison, de rotation et d'extension verticale](#page-22-0)
- [Utiliser la caméra](#page-24-0)

#### <span id="page-14-1"></span>**Allumer le moniteur**

Appuyez sur **e** pour allumer le moniteur.

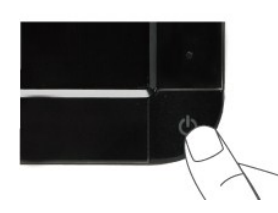

### <span id="page-14-2"></span>**Utiliser les boutons du panneau avant**

Utilisez les touches du panneau avant du moniteur pour régler les paramètres de l'image.

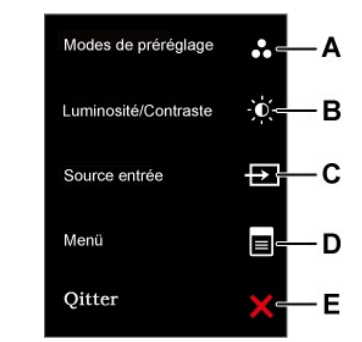

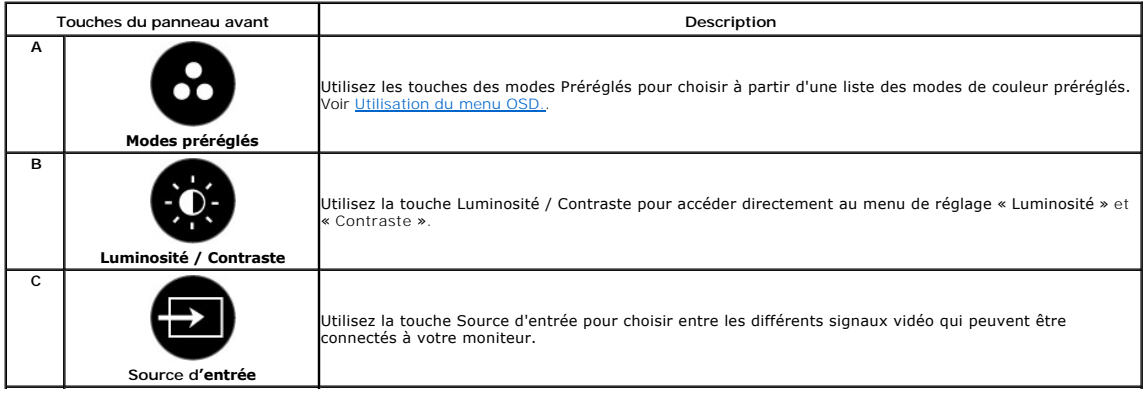

<span id="page-15-0"></span>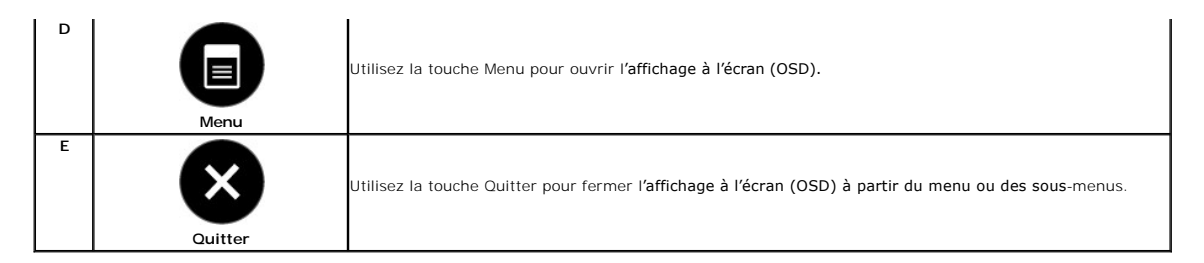

#### **Touches du panneau avant**

[Utilisez les touches](file:///C:/data/Monitors/SP2309W/fr/ug/about.htm#Front%20View) du panneau avant du moniteur pour régler les paramètres de l'image.

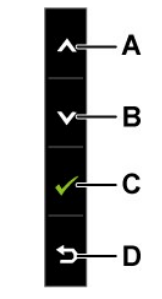

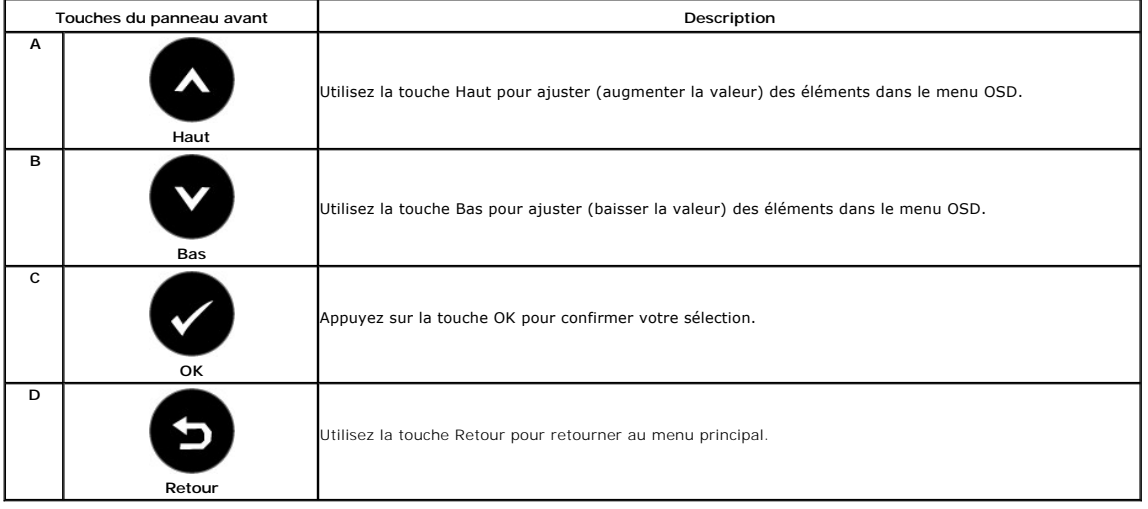

## <span id="page-15-1"></span>**Utiliser le menu OSD (affichage à l'écran)**

#### **Accéder au menu système**

REMARQUE : Si vous changez les réglages et si ensuite vous accédez à un autre menu ou si vous quittez le menu OSD, le moniteur enregistrera<br>automatiquement les modifications. Si vous attendez que le menu OSD disparaisse ap

**1.** Appuyez sur la touche **v** pour ouvrir le menu OSD et afficher le menu principal. **Menu principal** 

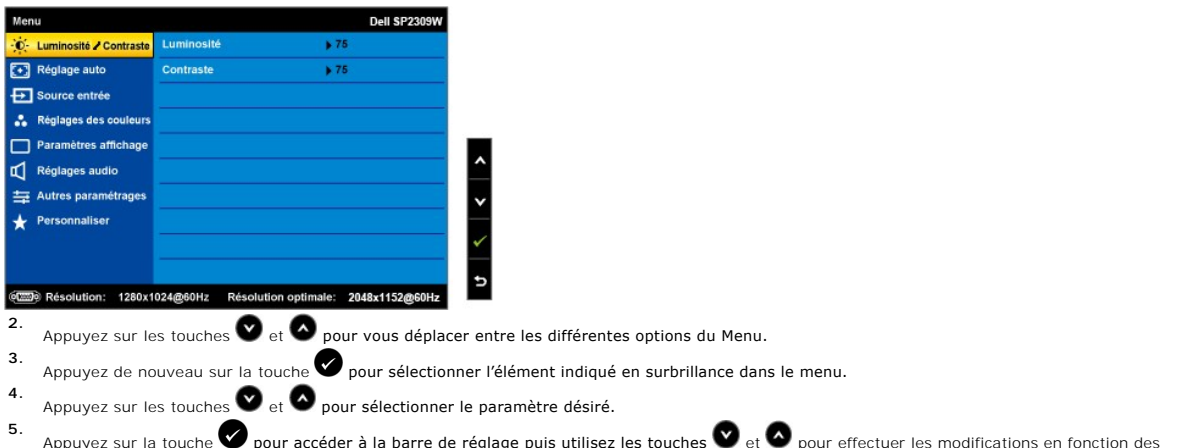

Appuyez sur la touche pour accéder à la barre de réglage puis utilisez les touches et pour effectuer les modifications en fonction des témoins dans le menu. **6.** Appuyez sur le bouton ❤️ pour retourner au menu précédent sans confirmer le réglage ou appuyez sur ❤️ pour confirmer et retourner au menu<br>précédent.

Le tableau suivant décrit toutes les options du menu OSD et leurs fonctions.

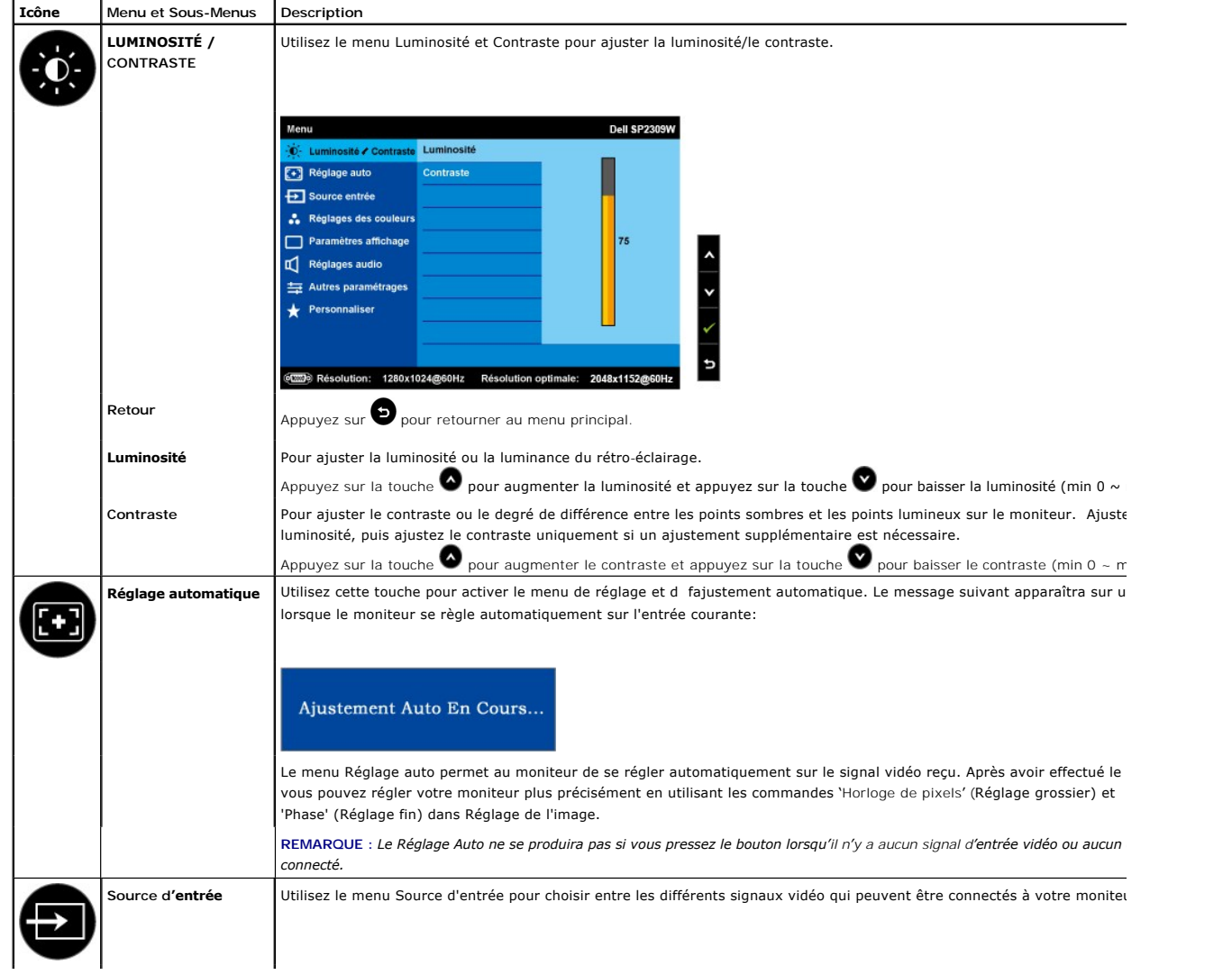

<span id="page-17-0"></span>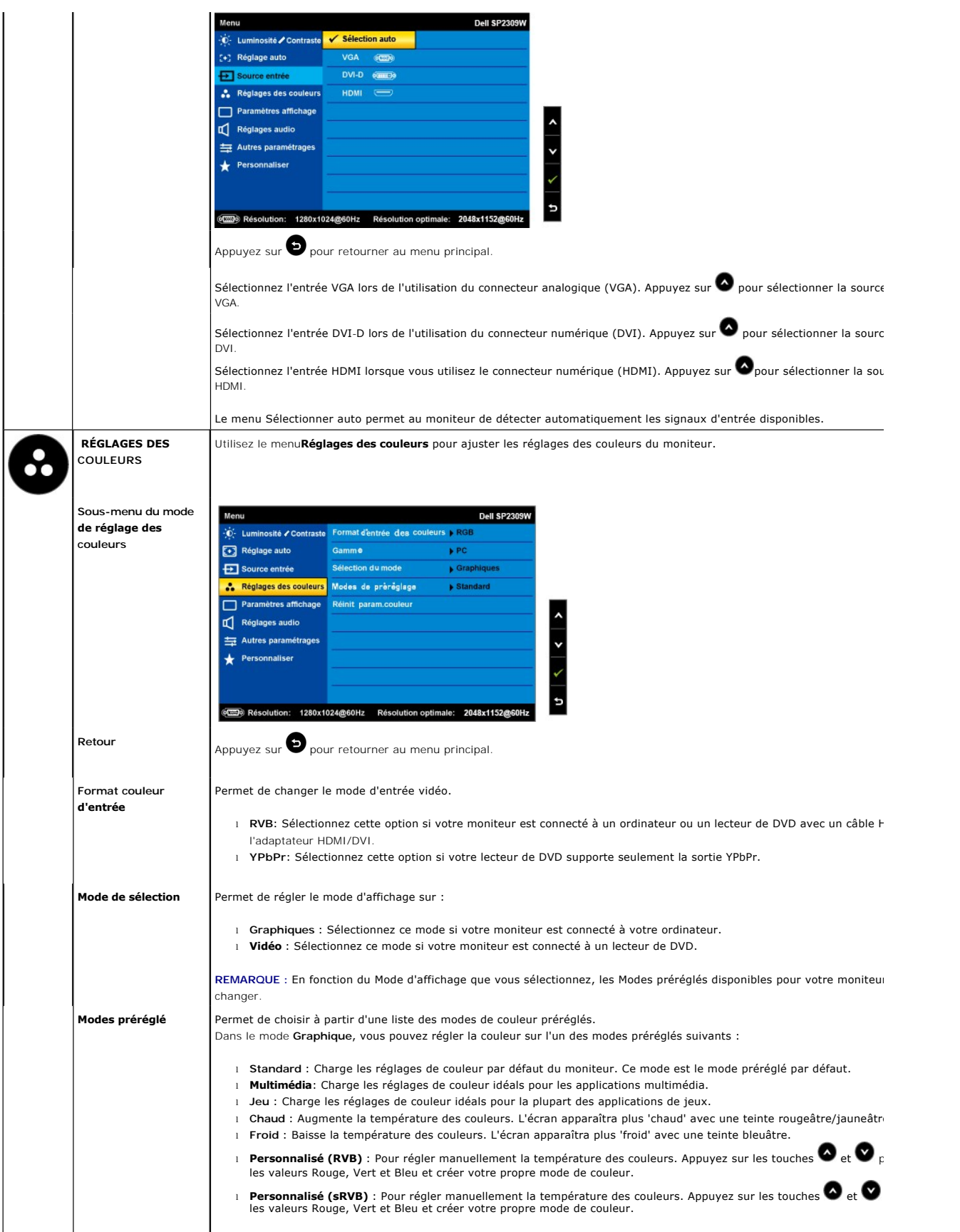

<span id="page-18-0"></span>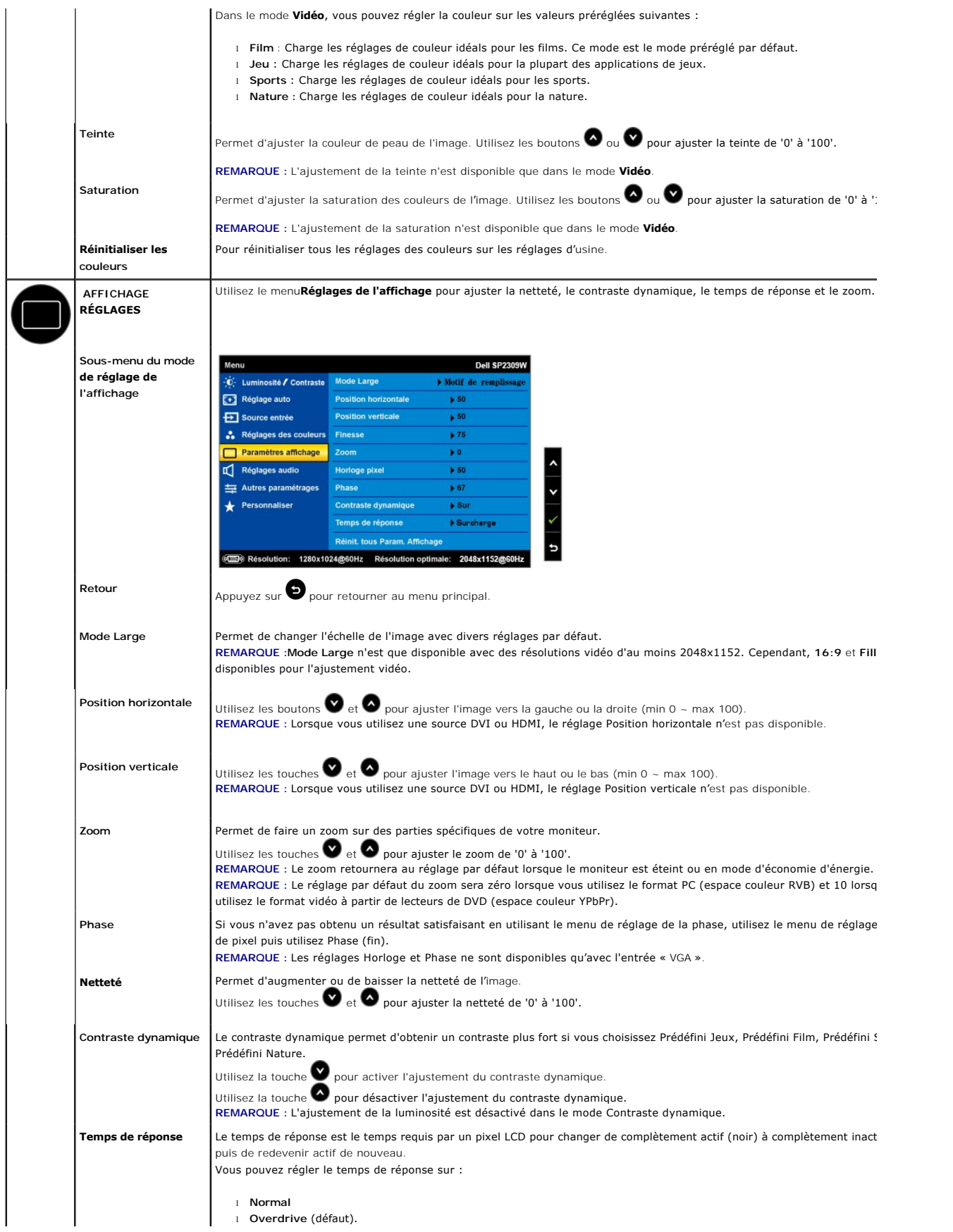

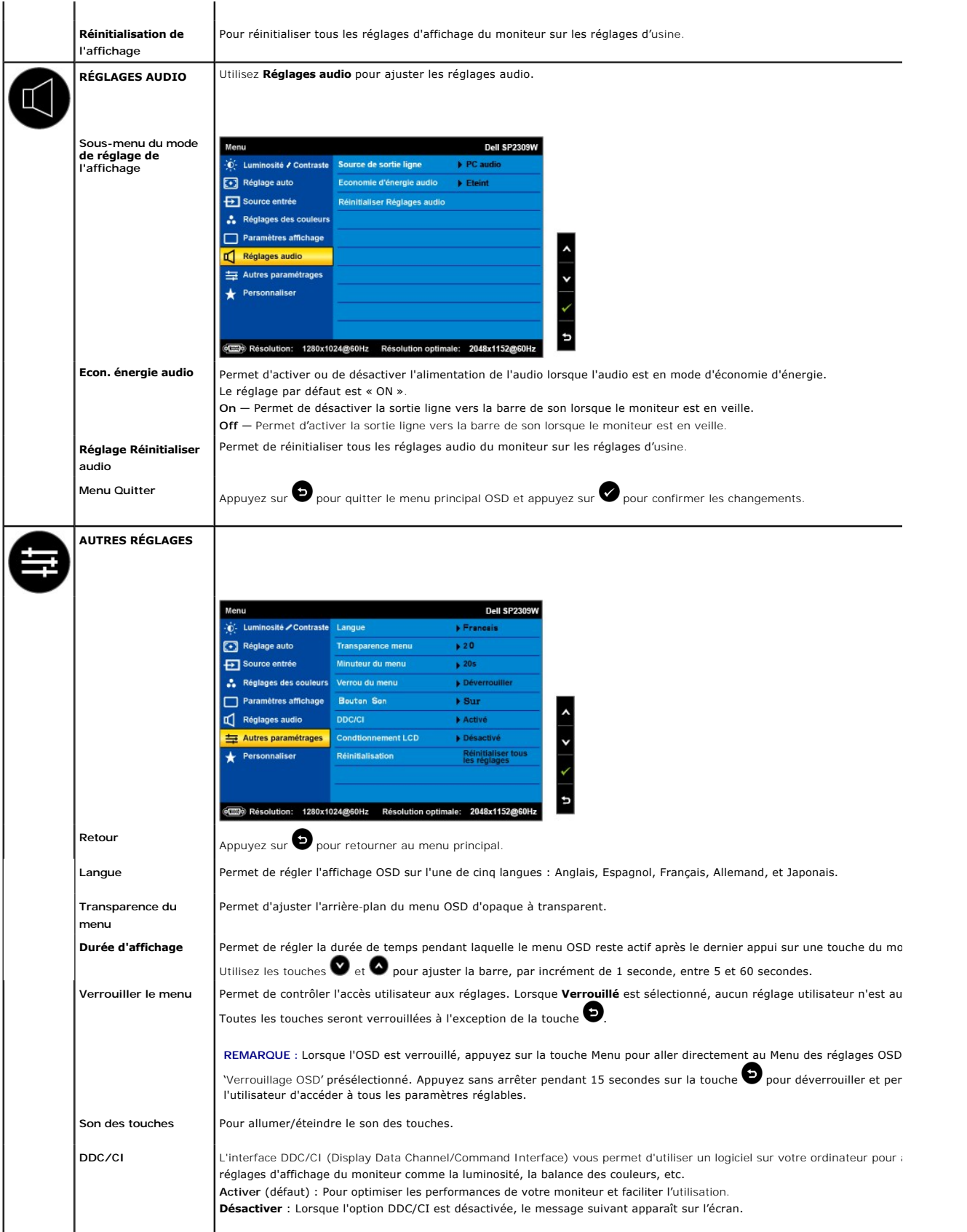

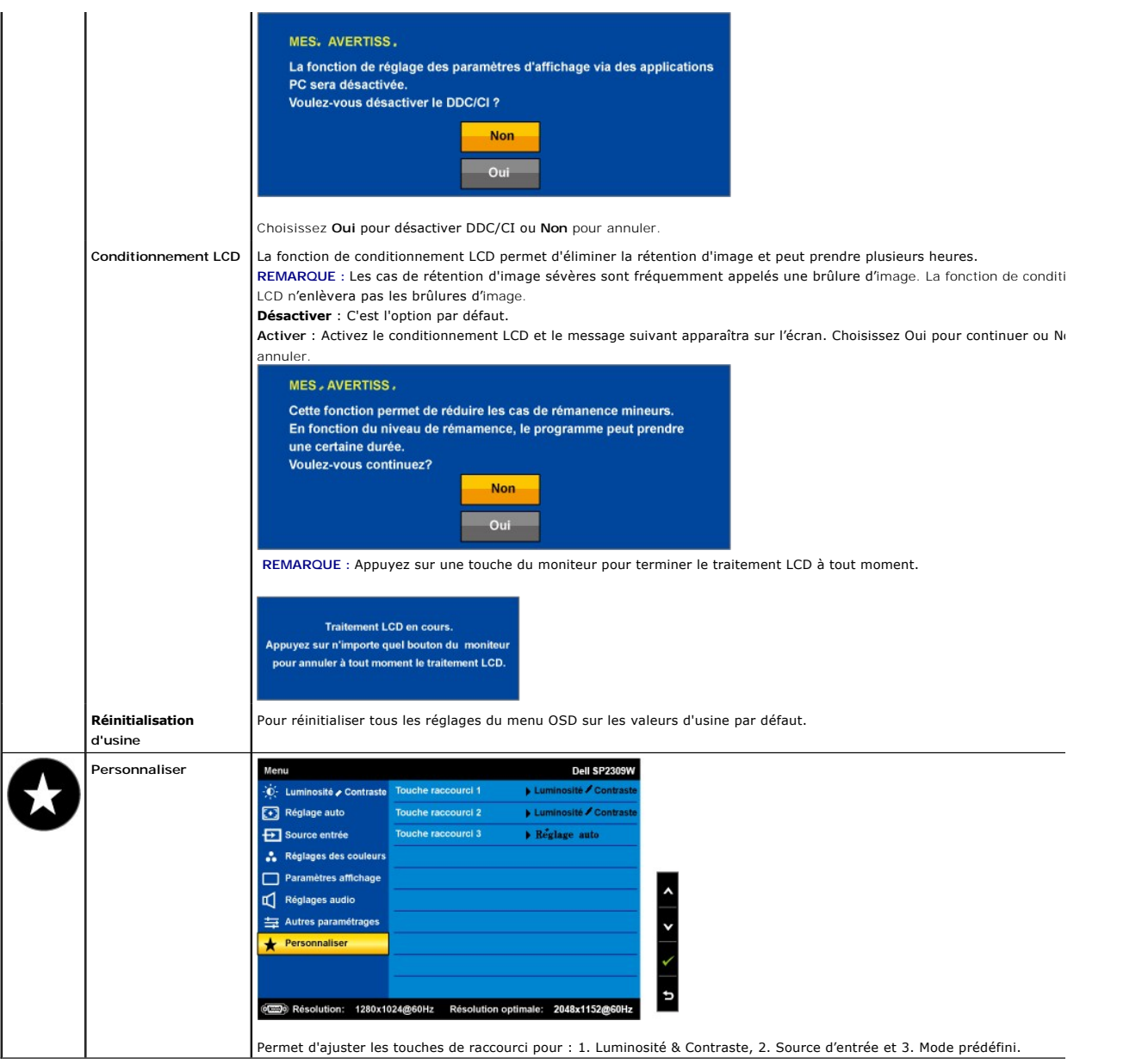

### **Messages d'avertissement OSD**

Un message d'avertissement peut apparaître à l'écran indiquant que le moniteur est hors des limites de synchronisation.

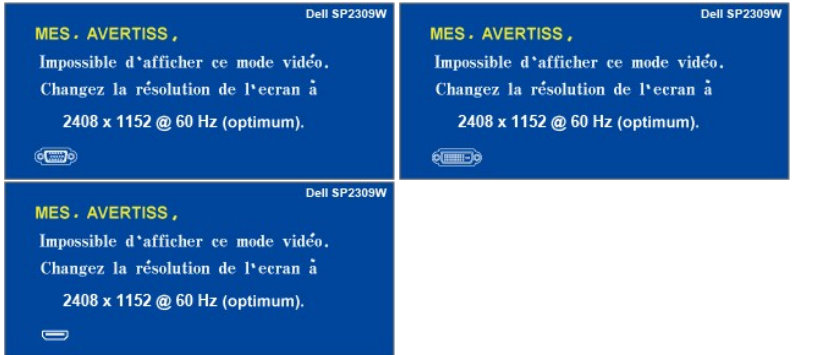

Cela signifie que l'écran ne peut pas se synchroniser avec le signal reçu depuis l'ordinateur. Le signal est soit trop élevé soit trop faible pour

que l'écran puisse l'utiliser. Voir <u>Spécifications</u> pour connaître les limites des fréquences Horizontale et Verticale utilisables par ce moniteur.<br>Le mode recommandé est de 2048 X 1152 @ 60Hz.

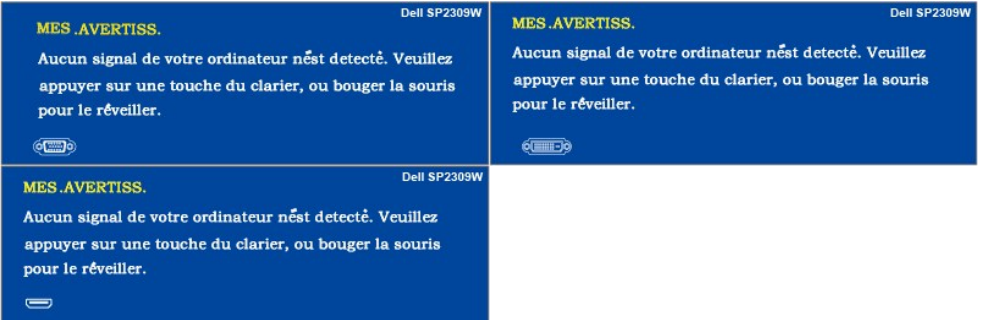

Si vous appuyez sur n'importe quelle touche autre que le Contrôle d'alimentation (touche tactile), un des messages suivants apparaîtra, en fonction de l'entrée sélectionnée :

Lorsque le moniteur entre en mode d'Economie d'énergie, le message suivant s'affiche :

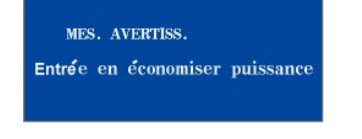

Voir [Résoudre les Problèmes](file:///C:/data/Monitors/SP2309W/fr/ug/solve.htm) pour plus d'informations.

### <span id="page-21-0"></span>**Régler la résolution optimale**

Pour régler le moniteur sur la résolution optimale :

- 
- 1. Cliquez avec le bouton droit sur le Bureau et sélectionnez **Propriétés.**<br>2. Sélectionnez l'onglet **Réglages**.<br>3. Réglez la résolution de l'écran sur 2048 x 1152.
- 4. Cliquez sur **OK**.

Si vous ne voyez pas l'option 2048 x 1152, vous avez peut-être besoin de mettre à jour votre pilote graphique. Selon votre ordinateur, menez à bien l'une des<br>procédures suivantes.

- l Si vous possédez un ordinateur de bureau ou portable Dell :
- 
- o Allez sur le site <u>[support.dell.com](http://support.dell.com/),</u> saisissez l'identifiant de dépannage, et téléchargez le dernier pilote pour votre carte graphique.<br>I Si vous n'utilisez pas un ordinateur Dell (portable ou de bureau) :<br>o Allez sur l o Allez sur le site de support de votre carte et téléchargez les derniers pilotes graphiques.

#### <span id="page-21-1"></span>**Utiliser la SoundBar Dell (en option)**

La SoundBar Dell est un système deux canaux qui peut être fixée sur les écrans plats Dell. La SoundBar possède une molette de contrôle du volume et un<br>contrôle marche/arrêt pour ajuster le niveau général du système, une DE

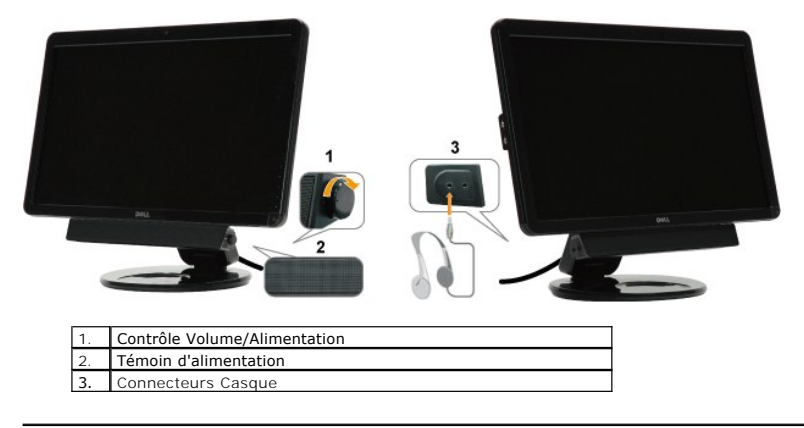

## <span id="page-22-0"></span>**Utiliser les fonctions d'inclinaison, de rotation et l'extension verticale**

#### <span id="page-22-1"></span>**Inclinaison/Rotation**

Avec le pied intégré, vous pouvez incliner et/ou faire pivoter votre moniteur pour obtenir l'angle de vision le plus confortable.

#### **Réglage de l'inclinaison**

1. Avec le moniteur dans son état plat et plié, posez-le sur une surface plate avec l'écran pointant vers le haut.

2. Ajustez l'inclinaison en déplaçant les cotés du moniteur, en les tirant vers vous ou en les poussant loin de vous, sans appuyer ou toucher de quelque manière que ce soit l'écran.

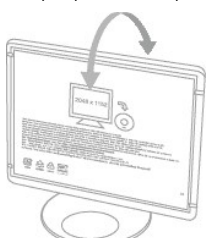

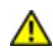

**ATTENTION : Le moniteur à deux charnières peut tomber si la charnière est complètement ouverte et l'écran du moniteur est trop incliné.**

1. Gardez l'attache de transport dans un endroit sûr, au cas où vous auriez besoin de renvoyer le moniteur.

2. Soulevez et baisser la charnière pour une bonne vue.

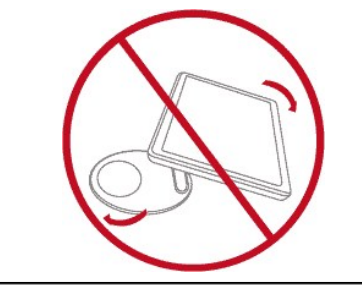

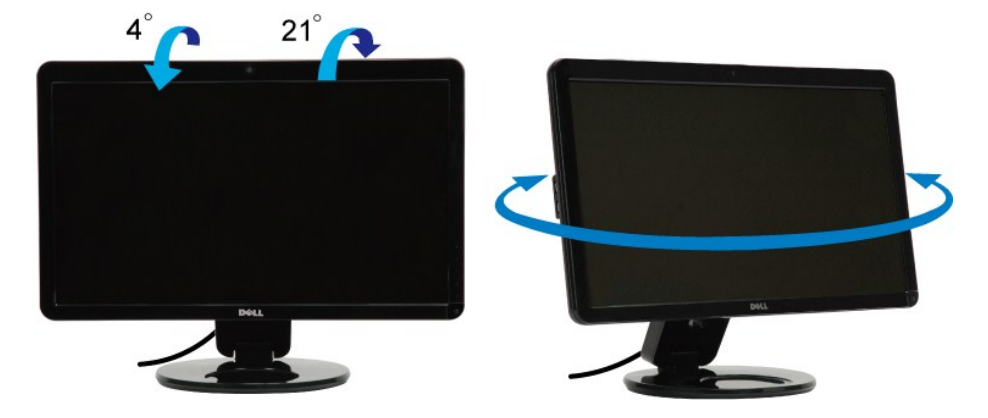

**EMARQUE** : La base du support est attachée lorsque le moniteur est livré depuis l'usine.

Avant de faire pivoter votre écran, il doit être étendu verticalement ([Extension verticale](#page-23-0)) ou complètement incliné vers le haut ([Inclinaison](#page-22-1)) pour éviter de cogner le bord inférieur de l'écran.

<span id="page-23-1"></span>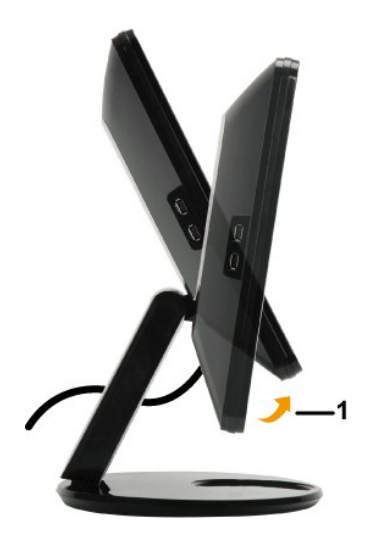

**REMARQUE** : Pour profiter de la fonction de "rotation d'écran" (vue paysage versus vue portrait), un pilote graphique mis à jour est exigé pour votre<br>ordinateur Dell tout en sachant que celui-ci n'est broin de le moniteur

#### <span id="page-23-0"></span>**Extension verticale**

La fonction d'extension verticale vous permet d'ajuster le moniteur à la hauteur désirée pour plus de confort. Vous pouvez appuyer sur le coté supérieur ou<br>tirez sur le coté inférieure du moniteur pour ajuster la position

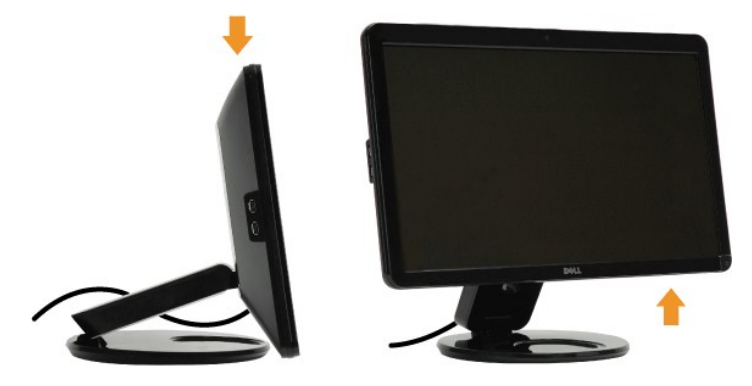

#### **Utilisation de la caméra**

## **Installation du logiciel Webcam Dell (Systèmes d'exploitation Microsoft® Windows®).**

Le CD d'application du SP2309W Dell, fourni avec votre moniteur, vous permet d'installer le logiciel et les pilotes pour la webcam intégrée.

Pour installer le **Logiciel Webcam Dell** :

- **1.** Insérez le CD **"Pilotes et documentation"** de Dell dans le lecteur de CD-ROM.
- **REMARQUE :** Assurez-vous que le câble USb est branché sur le moniteur et sur l'ordinateur.
- **2.** Choisissez **"Logiciel de Webcam"**.
- **3.** L'**Assistant d'installation** démarrera automatiquement l'installation. Choisissez une **Langue** et cliquez sur **Suivant** pour continuer.
- **4.** Lisz le **Contrat de licence du logiciel** et cliquez sur **Oui** pour continuer.
- **5.** Cliquez sur **Parcourir** pour changer le **Dossier d'installation** où le logiciel doit être installé et cliquez sur **Suivant** pour continuer.
- Choisissez Installation complète puis cliquez sur Suivant et suivez les instructions pour terminer l'installation. Vous pouvez aussi choisir Installation<br>Personnalisée si vous voulez sélectionner les composants à installer
- **7.** Cliquez sur **Terminer** pour redémarrer l'ordinateur après l'installation.

Vous pouvez maintenant utiliser la Webcam.

#### **Accéder au fichier d'aide de la caméra**

Pour accéder au fichier d'aide de la caméra, cliquez avec le bouton droit de la souris sur l'icône Dell Webcam Central dans la barre des tâches et cliquez.<br>Cliquez sur **Aid**e dans le menu et sélectionnez **Contenu**.

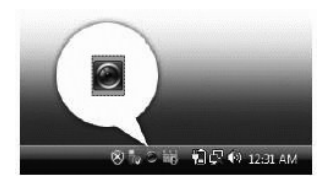

#### **Ajuster manuellement les réglages de la caméra**

Si vous ne voulez pas utiliser les réglages automatiques, vous pouvez ajuster manuellement les réglages de la caméra.

#### **Ajuster le Contraste, la Luminosité et le Volume**

Pour régler le contraste, la luminosité et le volume :

- **1.** Cliquez avez le bouton droit sur l'icône **Webcam Central** dans la barre des tâches en bas à droite de l'écran.
- 2. Dans la fenêtre Console Webcam :
	- **·** Cliquez sur l'icône **Réglages** et naviguez vers **Réglages - Contrôle de l'image**. Ajustez les réglages vidéo comme le contraste et la luminosité.
	- **·** Cliquez sur l'icône **Effets** et naviguez vers **Effets - Avatars**. Ajustez les réglages audio comme le niveau de volume.

Pour plus d'informations sur les réglages de la caméra et les autres rubriques associées, voir le fichier d'aide de la caméra (see Accéder au fichier d'aide de la caméra).

#### **Réglage de la Résolution**

Pour régler la résolution de la caméra en utilisant **Dell Webcam Central**:

- **1.** Cliquez avez le bouton droit sur l'icône **Dell Webcam Central** dans la barre des tâches en bas à droite de l'écran. Cliquez sur **Lancer Webcam Center**. La fenêtre de Dell Webcam Center apparaît.
- **2.** Cliquez sur l'onglet **Enregistrer vidéo**.
- 3. Configurez les réglages en cliquant sur la touche **Autres options** située en bas au centre de la fenêtre de prévisualisation. Cliquez sur la boîte Taille vidéo la conte tour la boîte Taille vidéo la conte tour la conte
- **4.** Cliquez sur l'onglet **Cliché photo**.
- **5.** Configurez les réglages en cliquant sur la touche **Autres options** située en bas au centre de la fenêtre de prévisualisation. Cliquez sur la boîte Taille photo et
- choisissez la taille désirée.

#### **Réinitialiser les réglages de la caméra**

Pour réinitialiser les réglages de la **Caméra** en utilisant **Dell Webcam Central**:

<span id="page-24-0"></span>1. Cliquez avez le bouton droit sur l'icône **Dell Webcam Central** dans la barre des tâches en bas à droite de l'écran. Cliquez sur **Ouvrir Webcam Central**. 2. Dans la fenêtre Webcam Central : - Cliquez sur l'icône **Réglages** et naviguez vers le contrôle **Réglages - Image**. Cliquez sur **Restaurer les défauts**.

## <span id="page-25-0"></span>**Installation de votre moniteur**

**Moniteur couleur à écran plat Dell™ SP2309W**

## **Réglage de la résolution d'affichage sur 2048X1152 (Optimal)**

Pour un fonctionnement optimal du moniteur lors de l'utilisation des systèmes d'exploitation Microsoft Windows, réglez la résolution d'affichage sur 2048 x<br>1152 pixels en suivant les étapes suivantes :

1. Cliquez avec le bouton droit sur le Bureau et cliquez sur **Propriétés**.

2. Sélectionnez l'onglet **Réglages**.

3. Déplacez le curseur à barre vers la droite en appuyant et maintenant enfoncé le touche gauche de la souris et réglez la résolution de l'écran sur **2048X1152**.

4. Cliquez sur **OK**.

Si vous ne voyez pas l'option 2048X1152, vous avez peut-être besoin de mettre à jour votre pilote graphique. Veuillez choisir le scénario ci-dessous qui<br>décrit le mieux le système d'ordinateur que vous utilisez, et suivez

**1 : [Si vous avez un ordinateur de bureau Dell™ ou un ordinateur portable Dell™ avec accès à l'Internet.](file:///C:/data/Monitors/SP2309W/fr/ug/internet.htm)**

**2 : [Si vous n'avez pas un ordinateur de bureau, un ordinateur portable ou une carte graphique Dell™.](file:///C:/data/Monitors/SP2309W/fr/ug/non-dell.htm)**

## <span id="page-26-0"></span>**Moniteur couleur à écran plat Dell™ SP2309W**

[Guide de l'utilisateur](file:///C:/data/Monitors/SP2309W/fr/ug/index.htm)

[Réglage de la résolution d'affichage sur 2048x1152 \(optimal\)](file:///C:/data/Monitors/SP2309W/fr/ug/optimal.htm)

### **Les informations contenues dans ce document peuvent être modifiées sans notification préalable. © 2008-2009 Dell Inc. Tous droits réservés.**

La copie de ces documents, sous quelque forme que ce soit, sans l'autorisation écrite de Dell Inc. est strictement interdite.

Les marques commerciales utilisées dans ce texte: *DEL*L et le logo DELL sont des marques déposées de Dell Inc; *Microsoft, Windows,* et *Windows Vista* sont des marques déposées<br>ou des marques commerciales de Microsoft Co

D'autres marques commerciales et appellations commerciales peuvent être instancement promier en entrénement en<br>appellations soit à leurs produits. Dell Inc. désavoue tout intérêt propriétaire dans les marques commerciales

#### **Modèle SP2309Wc**

**Juillet 2009 Rév. A02**

<span id="page-27-0"></span>[Retour à la Table des Matières](file:///C:/data/Monitors/SP2309W/fr/ug/index.htm)

## **Installation du moniteur**

**Guide de l'utilisateur pour moniteur couleur à écran plat Dell™ SP2309W**

- [Déballage du moniteur à double charnière](#page-27-1)
- [Connecter votre moniteur](#page-27-2)
- [Organiser vos câbles](#page-29-0)
- [Attacher la Soundbar \(optionnel\)](#page-29-1)
- **Montage mural du moniteur (le kit de montage mural n'est pas fourni)**

## <span id="page-27-1"></span>**Déballage du moniteur à double charnière**

**ATTENTION : Ne posez pas le moniteur à double charnière face à terre lorsque vous le plier. La charnière de la base peut s'étendre et causer des blessures ou des dommages.**

- 1. Avec le moniteur dans son état plat et plié, posez-le sur une surface plate avec l'écran pointant vers le haut.
- 2. Inclinez le panneau vers vous sans toucher ou appuyer directement sur l'écran.

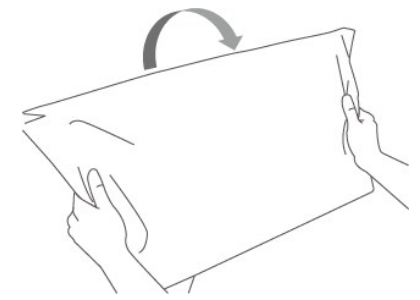

3. Enlevez l'attache de transport (ne la coupez pas ; ne retournez pas l'écran pour l'enlever).

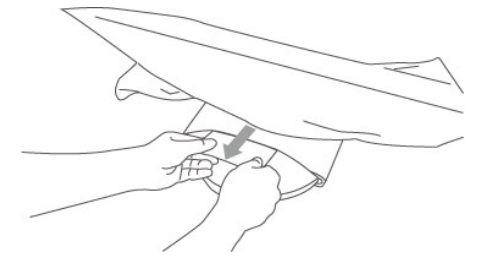

- 4. Gardez l'attache de transport dans un endroit sûr, au cas où vous auriez besoin de renvoyer le moniteur.
- 5. Soulevez et baisser la charnière pour une bonne vue.

### <span id="page-27-2"></span>**Connecter votre moniteur**

**MISE EN GARDE** : Avant de débuter quelque procédure que ce soit de cette section, suivez les [Instructions de sécurité](file:///C:/data/Monitors/SP2309W/fr/ug/appendx.htm#Safety%20Information).

Pour connecter votre moniteur à l'ordinateur :

- 1. Eteignez votre ordinateur et débranchez son câble d'alimentation.
- 2. Branchez le câble HDMI, le câble blanc (DVI-D numérique) ou le câble bleu (VGA analogique) du connecteur d'affichage sur le port vidéo correspondant à<br>l'arrière de votre ordinateur. Ne pas utiliser en même temps les deu temps dans le seul cas ou ils sont reliés à deux ordinateurs différents avec les systèmes vidéo appropriés.

#### **Branchement du câble bleu VGA**

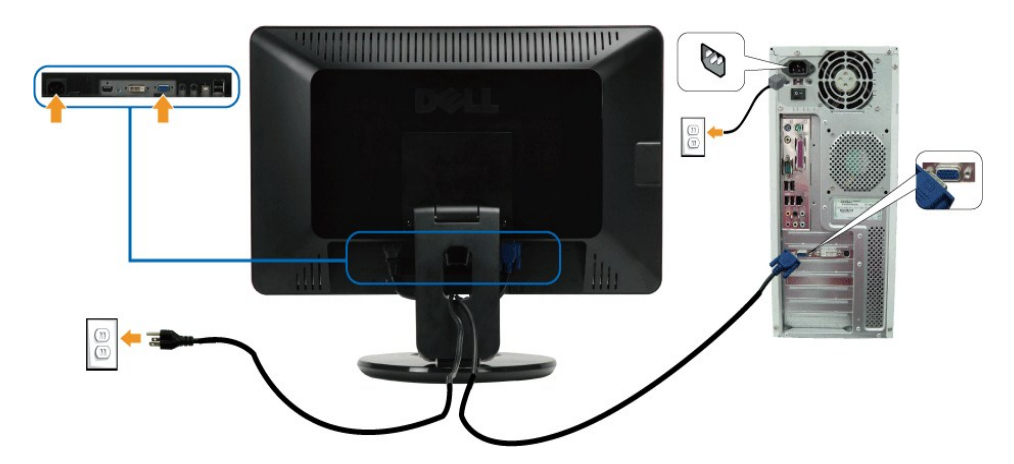

#### **Branchement du câble blanc DVI**

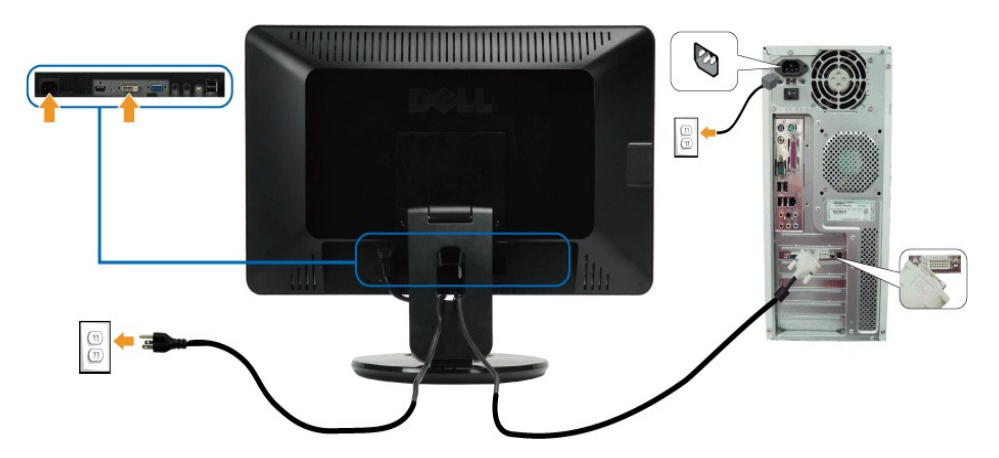

### **Branchement du câble HDMI**

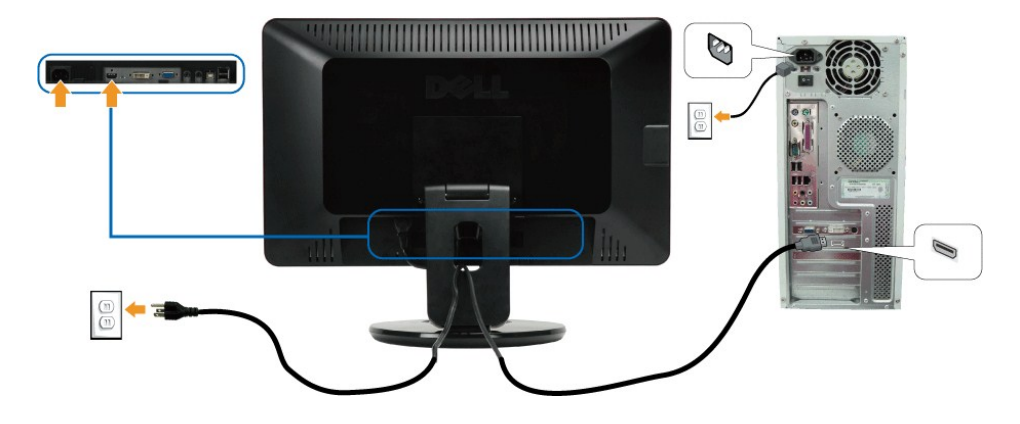

**REMARQUE** : Les illustrations ne sont qu'à titre indicatif seulement. L'apparence de l'ordinateur peut varier.

#### **Branchement du câble USB**

Une fois que vous avez terminé de brancher le câble DVI/VGA, suivez la méthode suivante pour brancher le câble USB à l'ordinateur et terminer l'installation de votre moniteur :

- 
- 1. Connectez le port Entrée USB (câble fourni) au port USB approprié de votre ordinateur.<br>2. Connectez les périphériques USB aux ports Sortie USB (sur le [coté](file:///C:/data/Monitors/SP2309W/fr/ug/about.htm#Side%20View) ou [dessous](file:///C:/data/Monitors/SP2309W/fr/ug/about.htm#Bottom%20View)) du moniteur. (Voir la vue de <u>coté</u> ou de <u>dessous</u>
- 
- 

#### <span id="page-29-0"></span>**Organiser vos câbles**

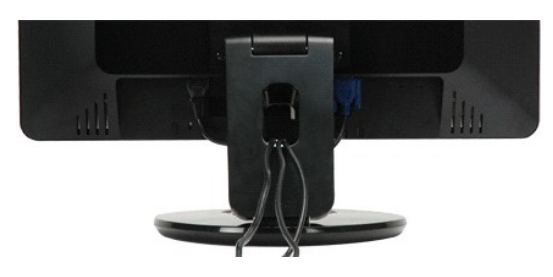

Après avoir branché tous les câbles nécessaires sur moniteur et votre ordinateur, (Voir [Connecter votre écran](#page-27-2)), utilisez la gaine de câbles pour aménager soigneusement tous les câbles comme illustré ci-dessus.

#### <span id="page-29-1"></span>**Attacher la Soundbar (optionnel)**

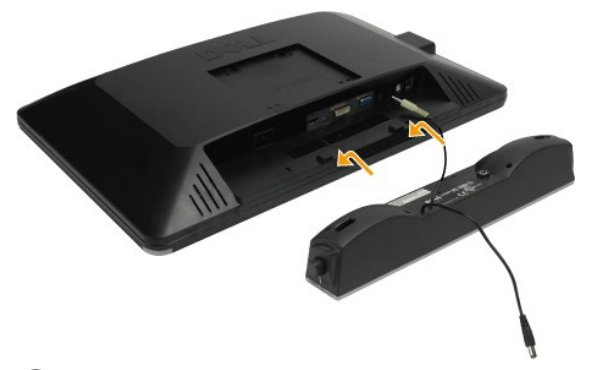

**AVERTISSEMENT :** Ne pas utiliser de périphérique autre que la Soundbar Dell.

Pour attacher la Soundbar :

- 1. À l'arrière du moniteur, attachez la Soundbar en alignant les deux fentes de la Soundbar avec les deux crochets situés en bas du moniteur.
- 2. Faites glisser la Soundbar vers la gauche jusqu'à ce qu'elle se mette en place.
- 3. Connectez la Soundbar au connecteur d'alimentation CC de l'adaptateur d'alimentation de la Soundbar.
- 4. Insérez la mini prise stéréo sortant de l'arrière de la Soundbar dans le connecteur sortie audio de votre ordinateur.

### **Montage mural du moniteur (le kit de montage mural n'est pas fourni)**

Avant de monter le moniteur sur un mir, un bras articulé ou un autre système d'attache, enlevez la base et le socle. Vous aurez besoin d'un tournevis Phillips. Lisez les avertissements et les mises en garde avant de continuer.

AVERTISSEMENT : Pour réduire le risqué de blessure ou de dommage à l'appareil, vérifiez que le système d'attache<br>mural est correctement installé et bien attaché avant d'attacher le moniteur.Référez-vous aux instructions f

**Préparer le moniteur à double charnière pour le montage mural** 

**ATTENTION : Ne posez pas le moniteur à double charnière face à terre lorsque vous le plier. La charnière de la base peut s'étendre et causer des blessures ou des dommages.**

Référez-vous aux instructions fournies avec le kit de montage de la base. Pour convertir votre écran LCD, d'un écran de bureau à un écran mural, procédez de<br>la manière suivante :

- 1. Vérifiez que le Contrôle de l'alimentation (Capteur tactile) est éteint puis débranchez le cordon d'alimentation.
- 2. Posez l'écran LCD, face à terre, sur une serviette ou une couverture.<br>3. Enlevez les couvercles en plastique à l'arrière de l'écran LCD.<br>4. Enlevez les quatre vis attachées à la base (Dimensions des vis: M4 x 10mm
- 
- 
- 5. Enlevez les bouchons en caoutchouc de l**'intérieur des quatre tous pour vis VESA.**<br>6. Attachez le support de montage du kit de montage mural compatible VESA (espace de 100mm x 100mm).
- 7. Attachez l'écran LCD au mur en suivant les instructions fournies avec le kit de montage mural.

**REMARQUE :** A utiliser seulement avec un support de montage mural listé UL avec un poids/une charge minimale : (4,44kg).

#### <span id="page-31-0"></span>[Retour à la Table des Matières](file:///C:/data/Monitors/SP2309W/fr/ug/index.htm)

## **Dépannage**

#### **Moniteur couleur à écran plat Dell SP2309W**

- **O** [Test auto](#page-31-1)
- **[Problèmes généraux](#page-32-0)**
- **[Problèmes spécifiques au produit](#page-33-1)**
- **[Problèmes avec le Bus Série Universel \(USB\)](#page-33-2)**
- **[Problème avec la Soundbar Dell](#page-34-1)**
- **O** [Problèmes avec la caméra](#page-34-2)
- 

**MISE EN GARDE :** Avant de débuter quelque procédure que ce soit de cette section, suivez les [Instructions de sécurité](file:///C:/data/Monitors/SP2309W/fr/ug/appendx.htm#Safety%20Information).

#### <span id="page-31-1"></span>**Test auto**

Votre écran dispose d'une fonction de test automatique qui vous permet de vérifier s'il fonctionne correctement. Si votre moniteur et votre ordinateur sont<br>connectés correctement mais que l'écran du moniteur reste éteint,

- 
- 1. Eteignez votre ordinateur et votre moniteur.<br>2. Afin de vous assurer du bon fonctionnement du Test Automatique, déconnectez les câbles HDMI, Numérique (connecteur blanc) et Analogique
- (connecteur bleu) situés à l'arrière de l'ordinateur ou du moniteur. 3. Rallumez le moniteur.

La boîte de dialogue flottante doit apparaître à l'écran (sur un arrière-plan noir) si le moniteur ne peut pas détecter un signal vidéo mais s'il fonctionne<br>correctement. En mode Test Automatique, le témoin d'alimentation

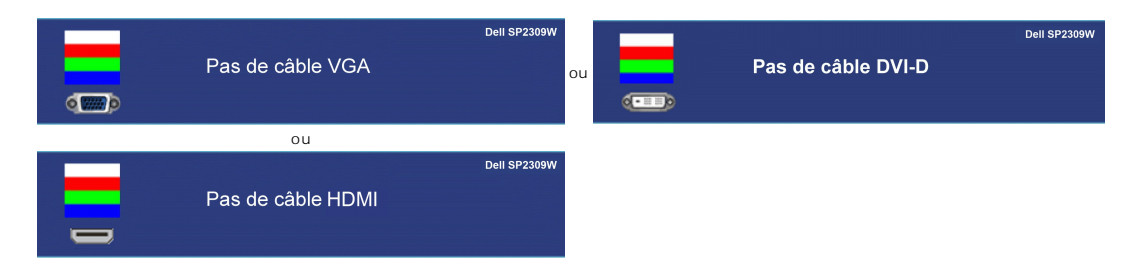

4. Cette boîte de dialogue apparaîtra également lors du fonctionnement habituel du système en cas de déconnexion ou de dommages du câble vidéo. 5. Eteignez votre moniteur et reconnectez le câble vidéo; puis rallumez votre ordinateur ainsi que votre moniteur.

Si l'écran de votre moniteur n'affiche toujours aucune image après avoir suivi la procédure précédente, vérifiez votre contrôleur vidéo et votre ordinateur; votre moniteur fonctionne correctement.

### **Diagnostiques intégrés**

Votre moniteur a un outil de diagnostic intégré qui vous aide à déterminer si l'anomalie d'écran que vous avez est un problème inhérent avec votre monitor, ou avec votre ordinateur et carte graphique

**REMARQUE :**Vous pouvez effectuer le diagnostic intégré quand le câble vidéo est débranché et le monitor est en *mode test automatique*.

Pour exécuter le diagnostic intégré :

- 
- 
- 1. Assurez-vous que l'écran est propre (pas de particules de poussière sur la surface de l'écran).<br>2. Débranchez le câble vidéo à l'arrière de l'ordinateur ou du moniteur. Le moniteur alors va dans le mode test automatique pendant 2 secondes. Un écran gris apparaît.

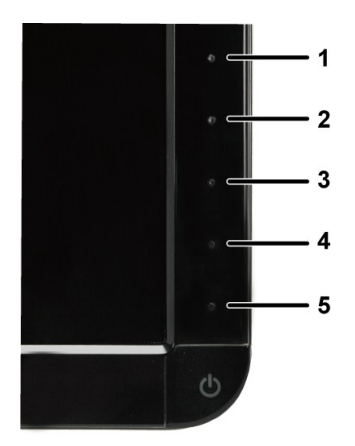

- 
- 4. Examinez soigneusement l'é**cran pour des anomalies.**<br>5. Appuyez de nouveau sur la touche **7***ouche de raccourci 4* **du panneau avant. La couleur de l'écran change à rouge.**<br>6. Examinez l'écran pour des anomalies quelcon
- 

Le test est terminé quand l'écran blanc apparaît. Pour quitter, appuyez de nouveau sur la touche *Touche de raccourci 4*.

Si vous ne détectez pas d'anomalies quelconques lors de l'utilisation de l'outil de diagnostic intégré, le moniteur fonctionne correctement. Vérifiez la carte vidéo et l'ordinateur.

## <span id="page-32-0"></span>**Problèmes généraux**

Le tableau suivant contient les informations générales relatives aux problèmes courants de l'écran que vous pouvez rencontrer et les possibles solutions.

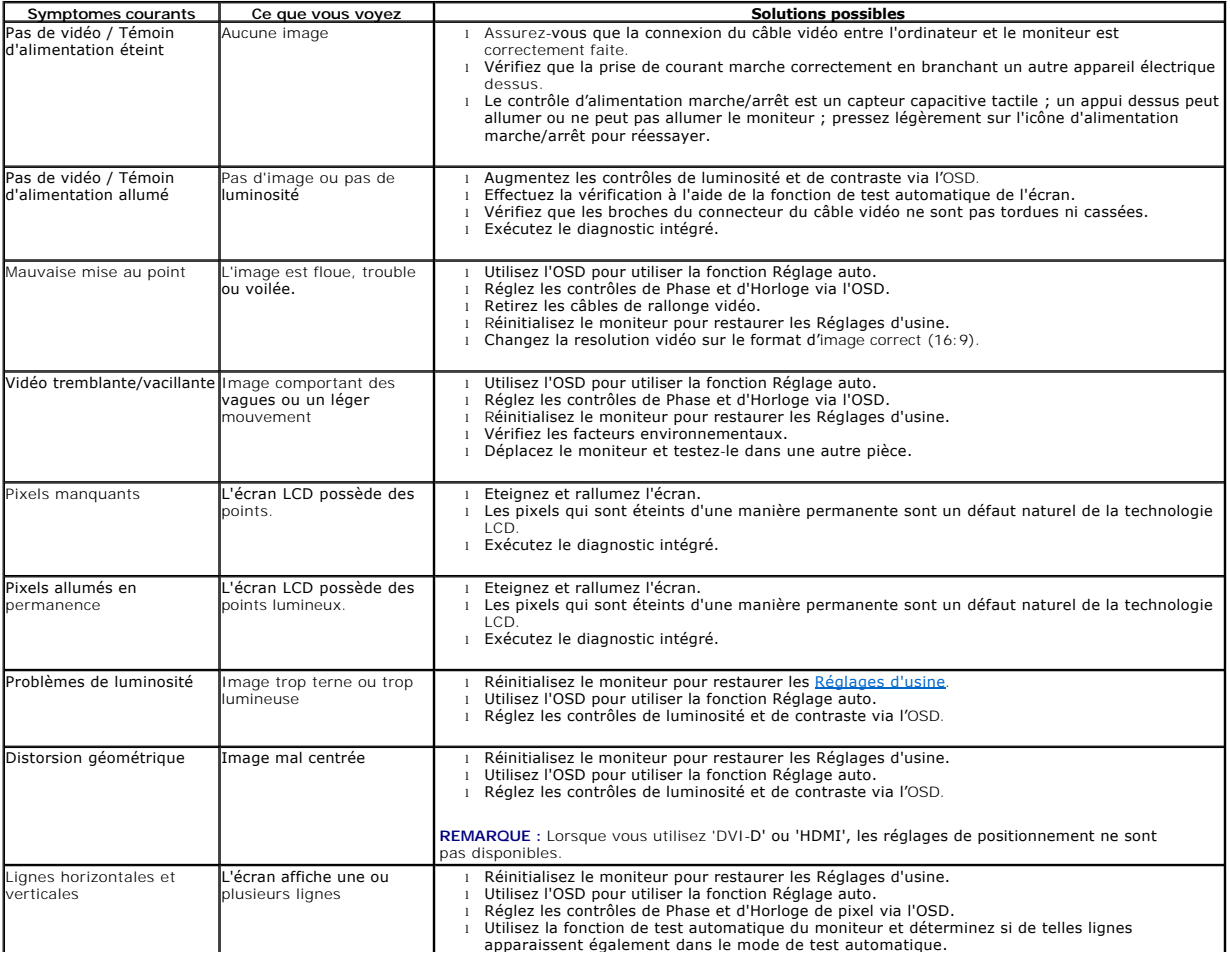

<span id="page-33-0"></span>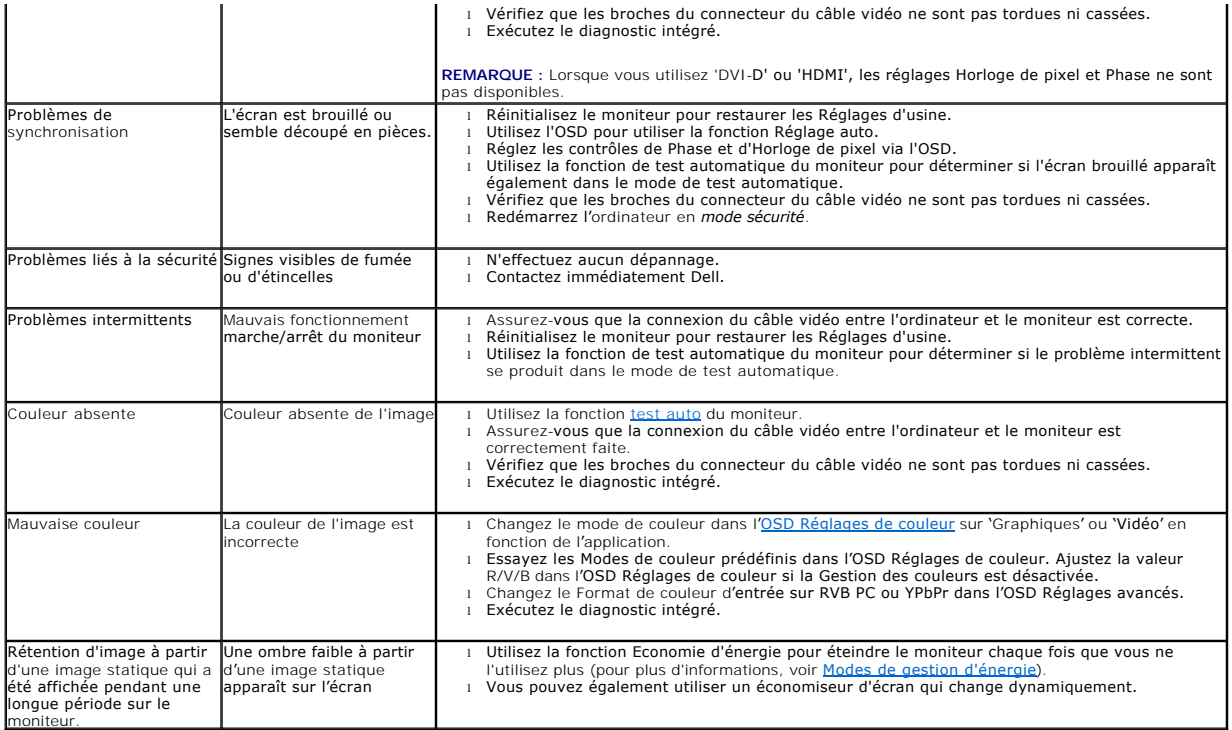

# <span id="page-33-1"></span>**Problèmes spécifiques au produit**

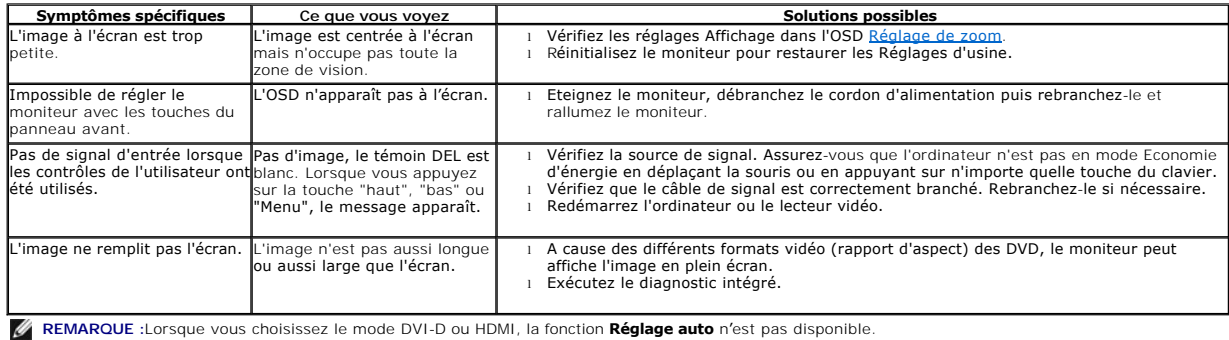

## <span id="page-33-2"></span>**Problèmes avec le Bus Série Universel (USB)**

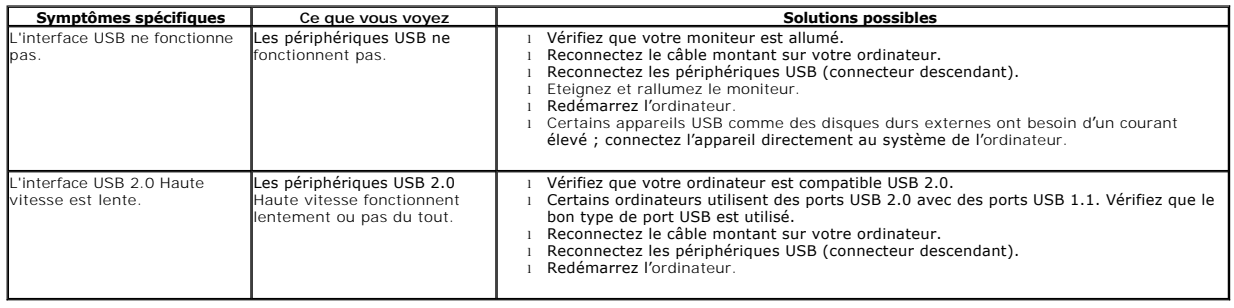

## <span id="page-34-1"></span><span id="page-34-0"></span>**Problèmes avec la Soundbar Dell™**

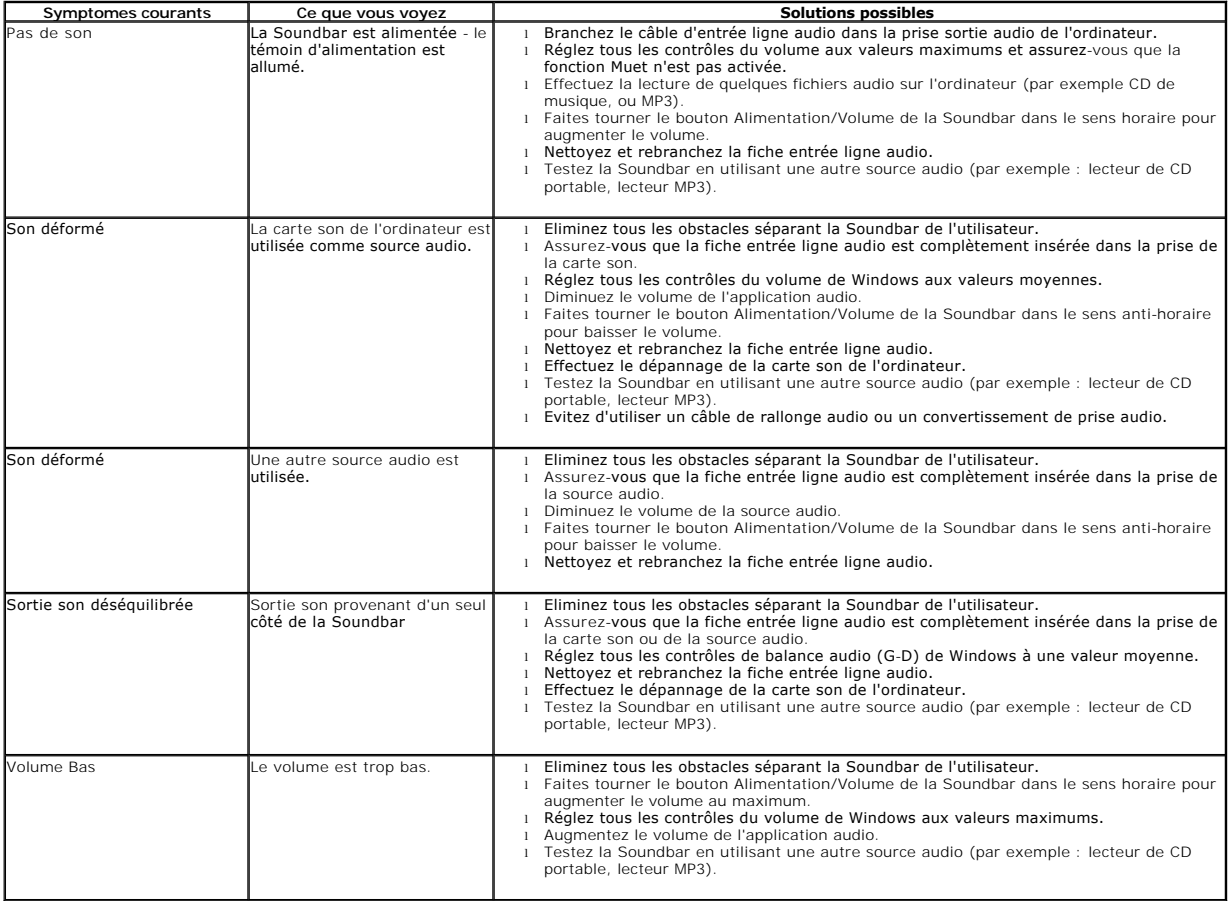

## <span id="page-34-2"></span>**Problèmes avec la caméra**

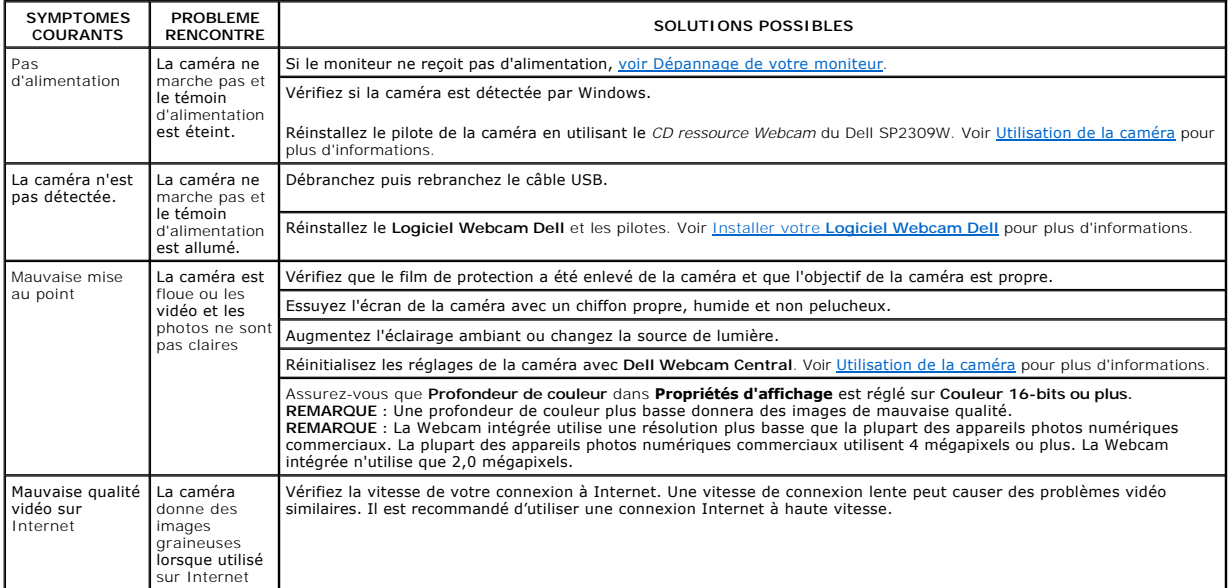

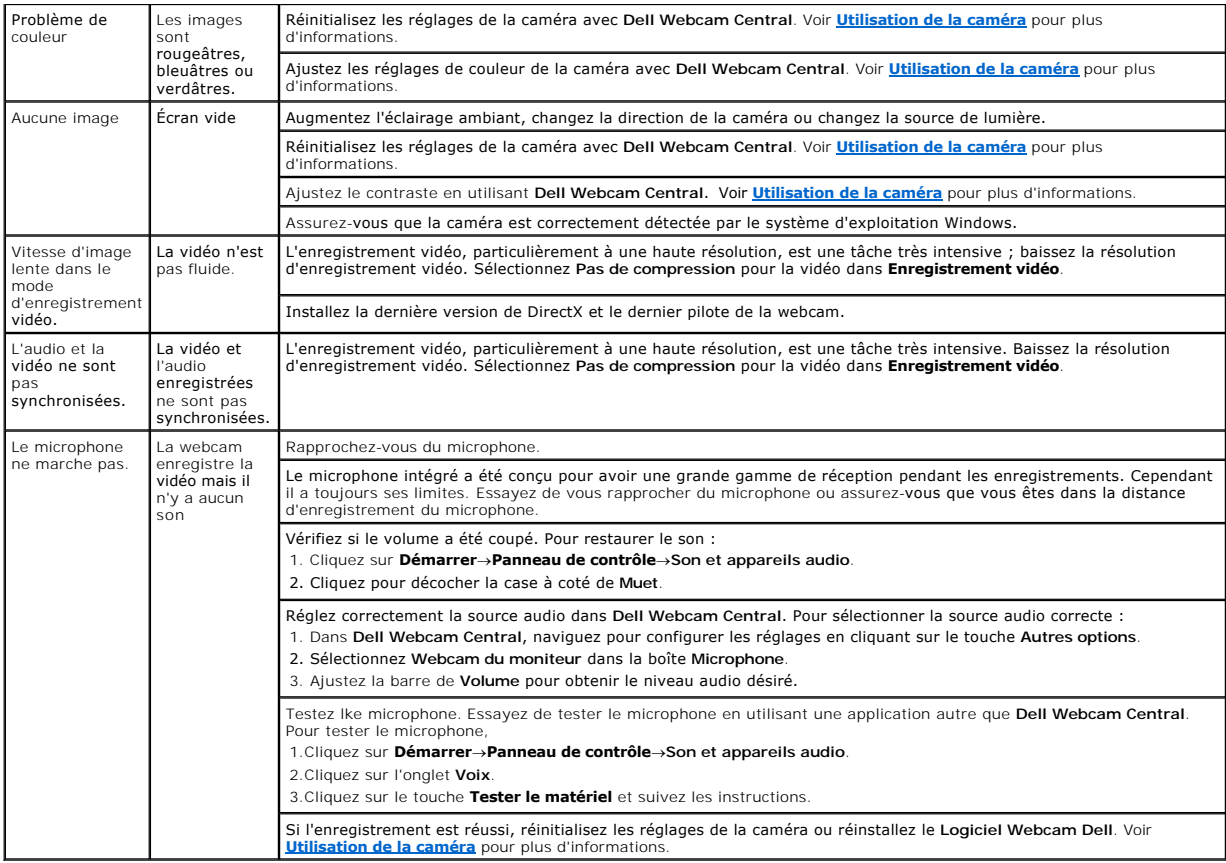